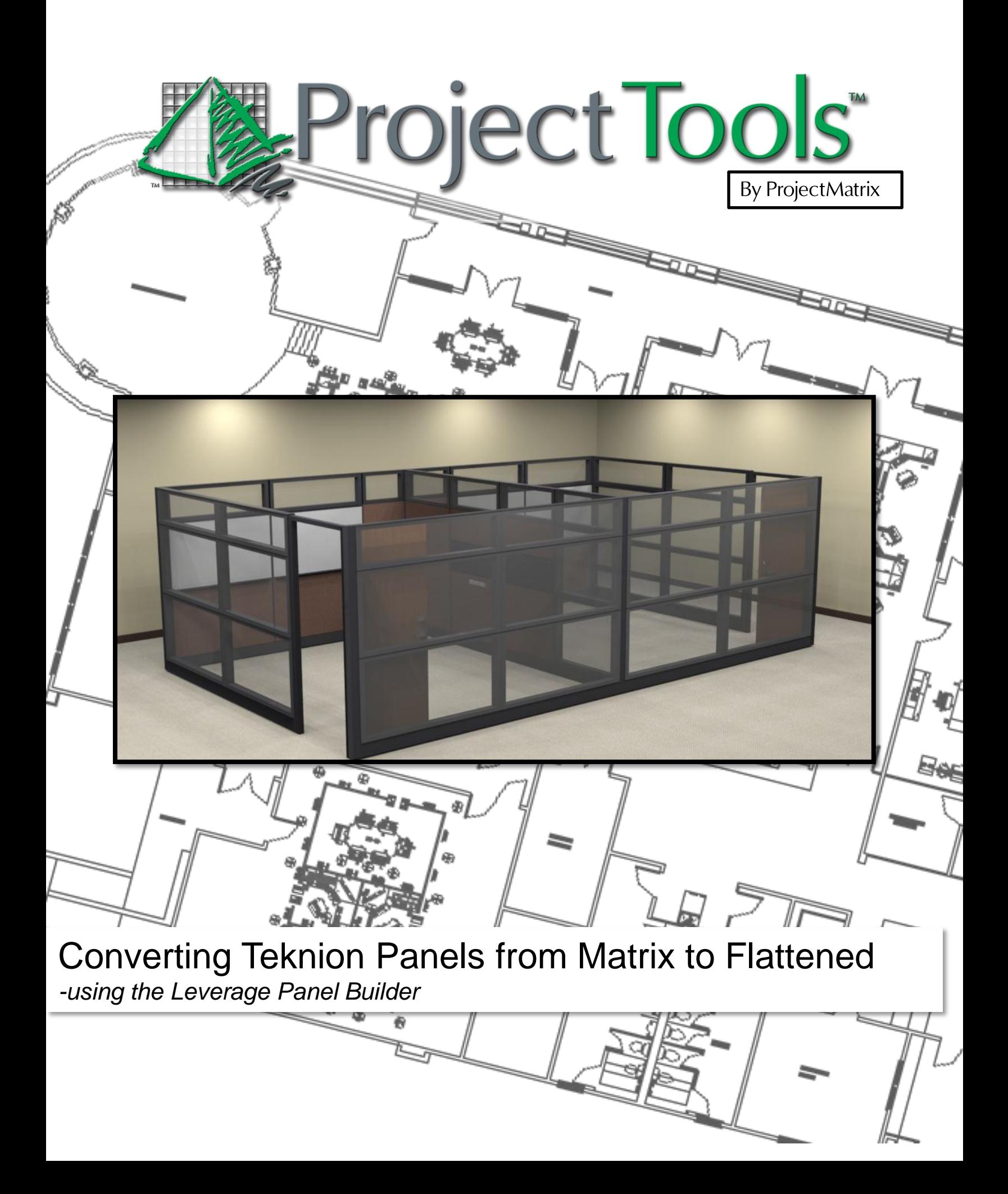

## Before You Begin

Prerequisites…

A licensed version of ProjectSpec (4.6.0) or newer and/or ProjectSymbols for AutoCAD installed on your PC.

The latest Teknion Toolpak (version 3.0) or newer.

Important Update

Teknion has changed the procedure for Panel Orders. The new format is explained below. Please be aware to make sure you are on the newest version of the software otherwise these options will not be available.

- 1. Flattened
	- As of September 1<sup>st</sup>, 2012 all panel orders must use this format.
	- **Panel orders using Matrix after 9/1/2012 will be returned.**
	- **These must be "exploded" in ProjectSpec for order.**
- 2. Panel Matrix
	- **Former Teknion Order Entry style.**
	- Orders accepted up to August 31<sup>st</sup>, 2012
	- **These show up in ProjectSpec as panel frames with option codes** reflecting the appropriate panel type.

## Converting from Matrix to Flattened.

#### Confirm the Panel Type.

Open an existing ProjectPanel project in the updated builder. To verify that the project was created in the Panel Matrix format go to the Design screen and open an existing Panel Type. At the bottom right hand corner the format will be noted.

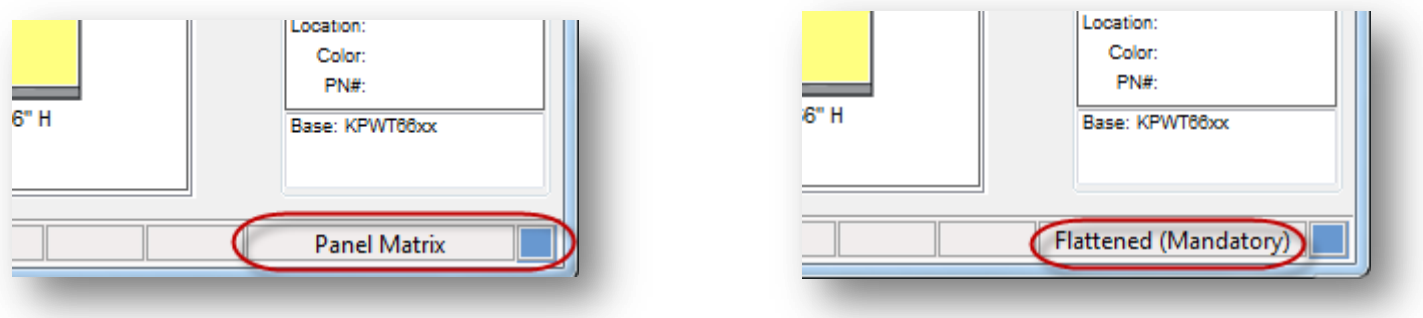

To convert to the new mandatory flattened format we will need to convert the panel type in the builder then update the drawing and or SIF that was created.

# Converting from Matrix to Flattened.

#### How to convert the Panel Type

- 1. Open the panel type you wish to convert in the design screen.
- 2. Under the "Help" pull down menu select "Flattened (Mandatory)".
- 3. Notice the label at the bottom of the design screen now shows Flattened.
- 4. Save the panel type. Replace existing file.
- 5. Repeat for all the panel types in the project.

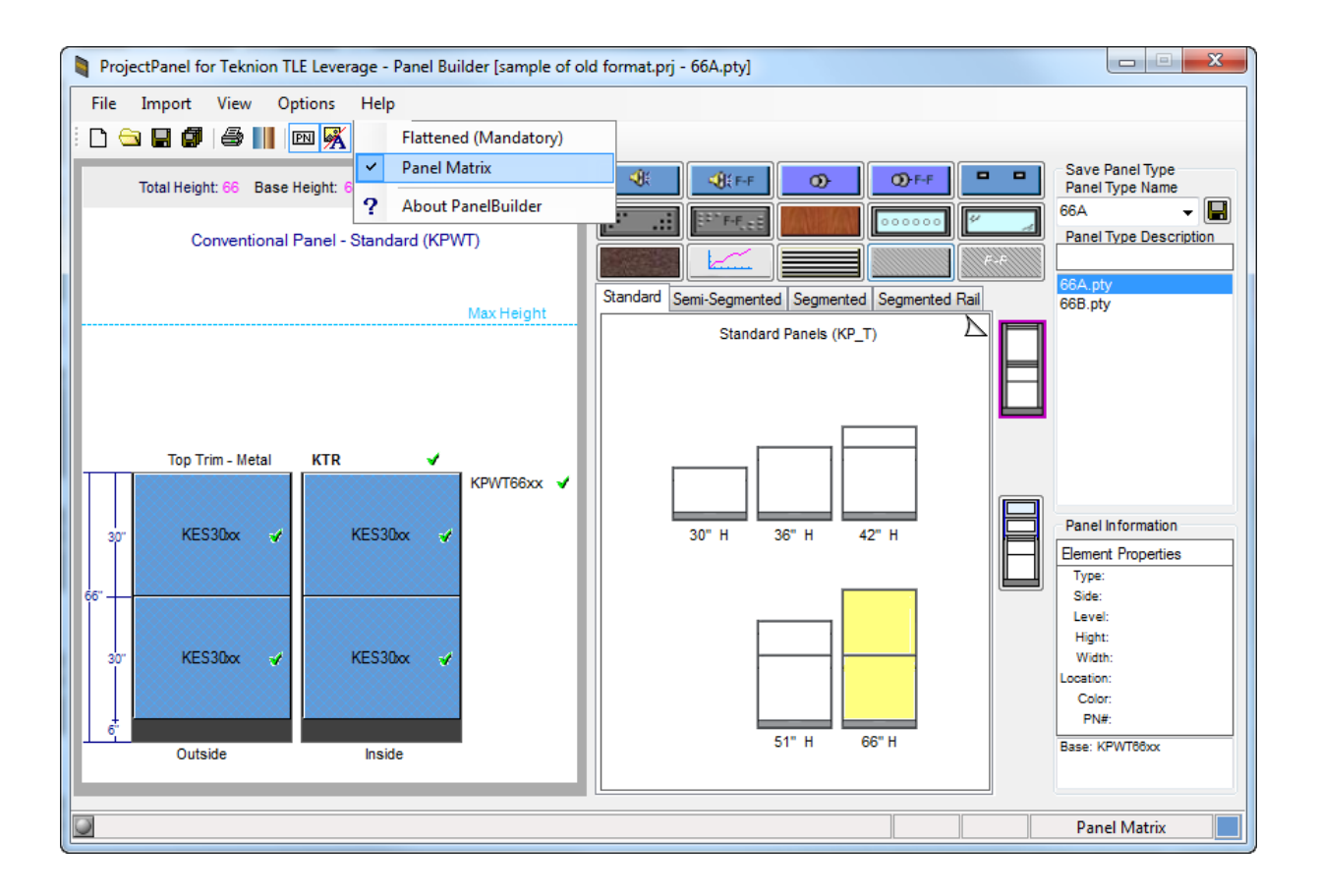

# Converting from Matrix to Flattened.

### Updating your AutoCAD drawing

After converting the panel types as shown in the above steps (How to convert the Panel Type). Now we can update the drawing with to the new format.

- 1. First highlight all the Available Types in the project dialog.
- 2. Now press the Build button. This will update the any new panels placed in the drawing.
- 3. In the Available Types window select the first panel used from the drawing.
- 4. Select the Assign command and select all the panel of that type.
- 5. When done selecting panel press enter to allow the command to run on the selected panels.
- 6. Repeat steps 3 thru 5 till all panels have been reassigned.

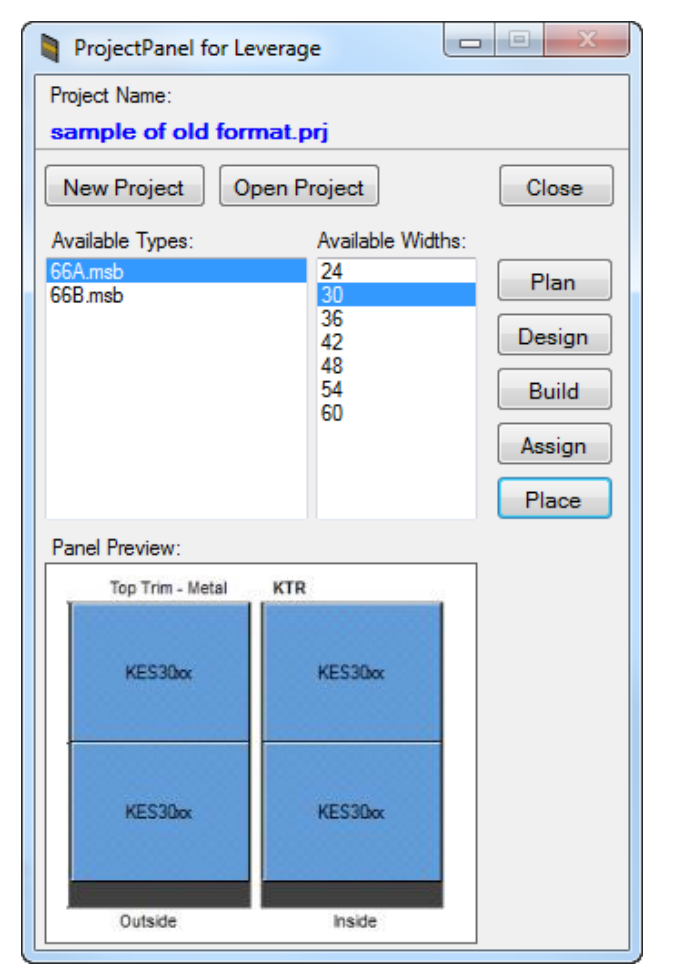

## Converting from Matrix to Flattened.

#### Updating your AutoCAD drawing

To confirm that a panel is converted in the drawing you can check the attributes of a block. This can typically be done by double clicking on a block and the Enhanced Attribute Editor should open. To confirm Flattened Panels will have a SIF file as the part number attribute.

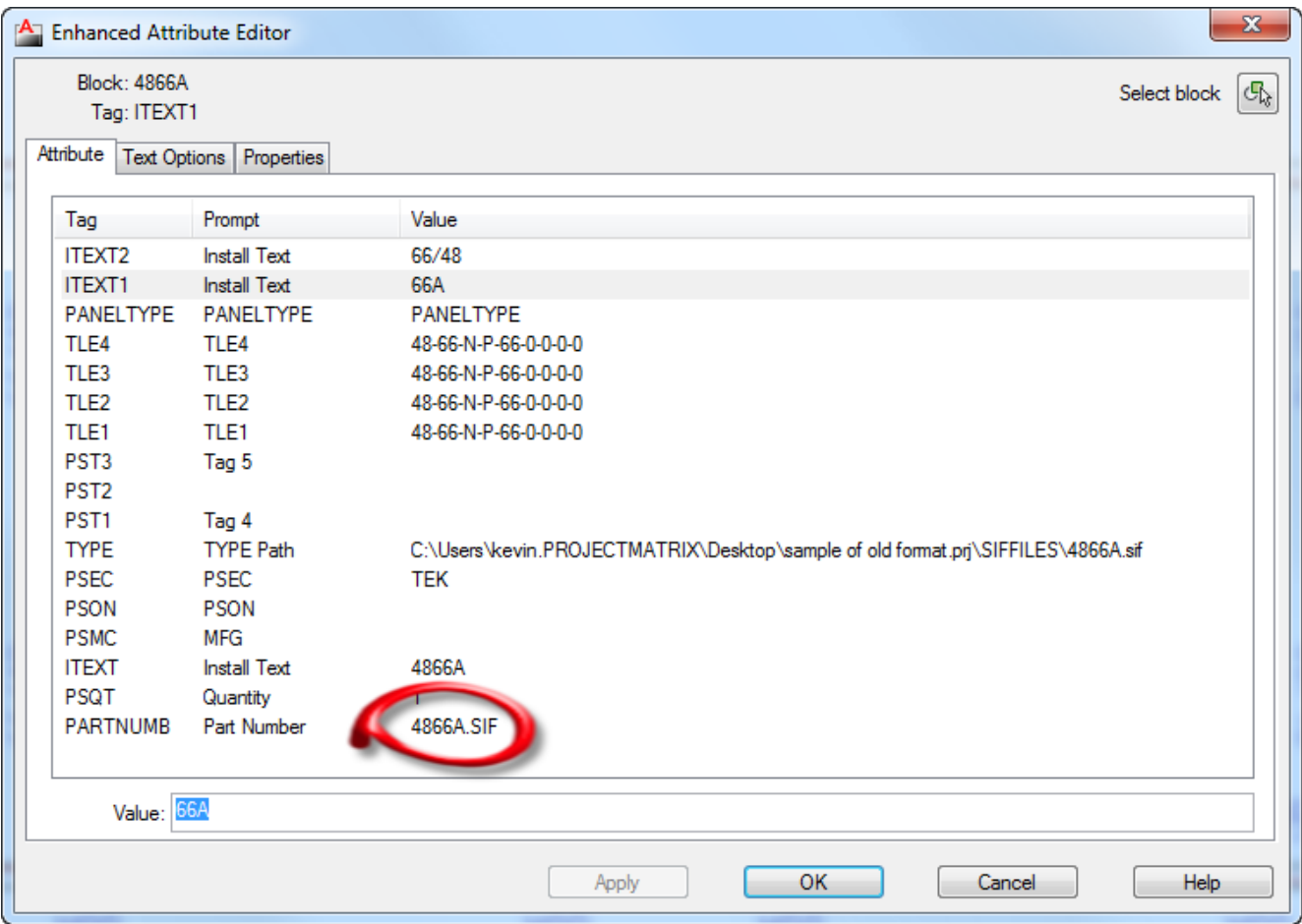

# Converting from Matrix to Flattened.

SIF Out

Once you have completed the previous steps, you are now ready to re-SIF your drawing with the proper "flattened" panel types.

To correctly price and order this file, you must use the "Expand Merge" button. This is the "bomb" icon on the toolbar.

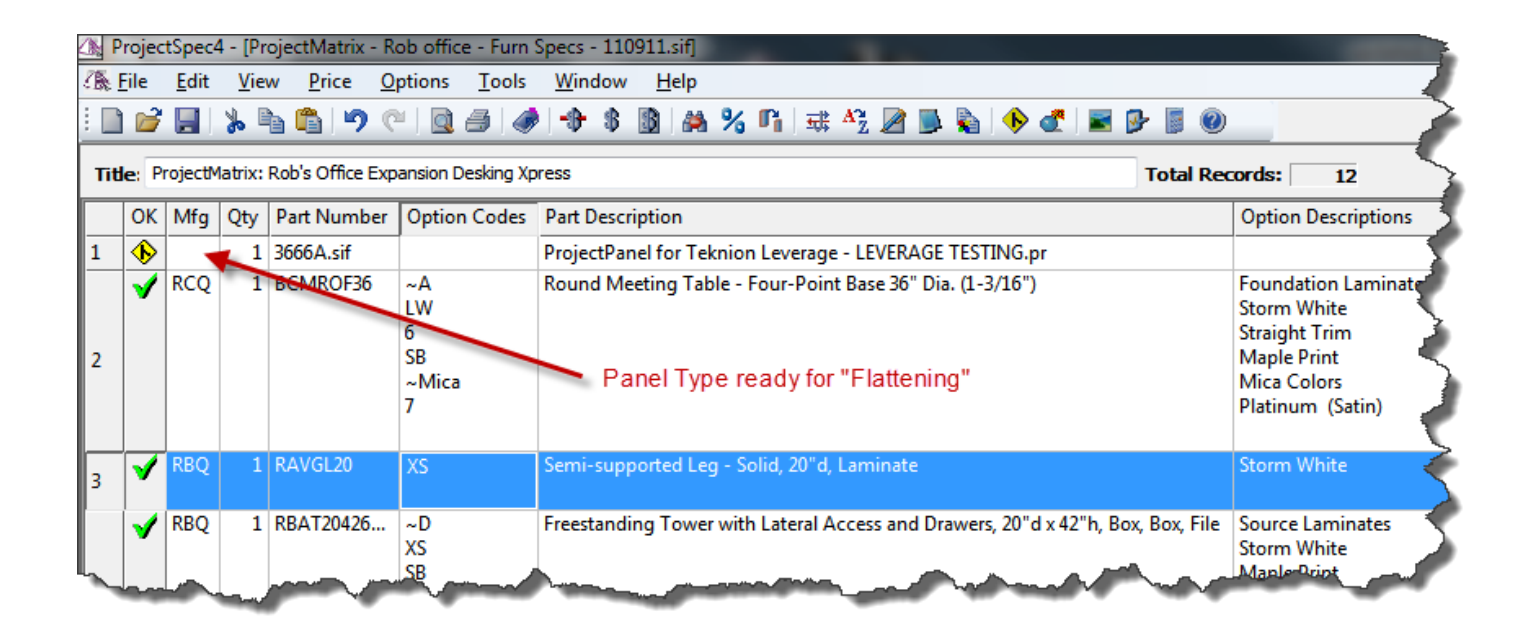

For additional information, please see the "TEKNION TOOLPAK HELP" PDF also available for download under the Teknion Toolpak download page on our website.